7

Csatlakoztassa az USB-kábelt.

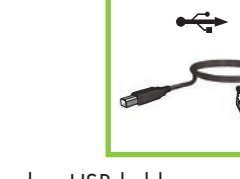

# **HP Deskjet** D2500 series

USB

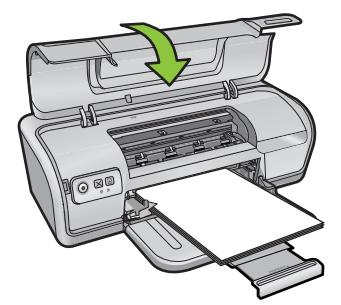

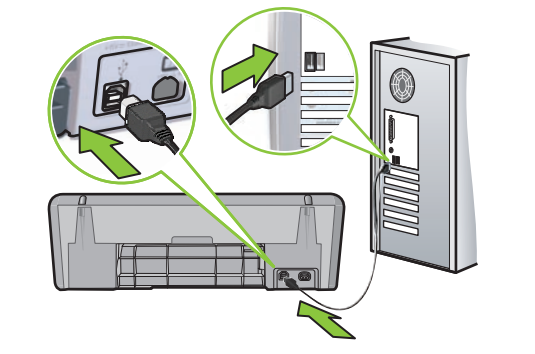

1 2 Yazıcı kartuşlarındaki bandı çıkarmak için pembe etiketi çekin.

Yazıcı kartuşlarını takın. Yerine oturana kadar kartuşları ileriye doğru sıkıca itin.

Üç renkli yazıcı kartuşunu sola takın. Siyah yazıcı kartuşunu sağa takın.

Vložte tříbarevnou tiskovou kazetu do zásuvky vlevo. Vložte černou tiskovou kazetu do zásuvky vpravo.<br>Vložte trojfarebnú tlačovú kazetu do zásuvky na ľavej strane. Vložte čiernu tlačovú ka Vložte trojfarebnú tlačovú kazetu do zásuvky na ľavej strane.

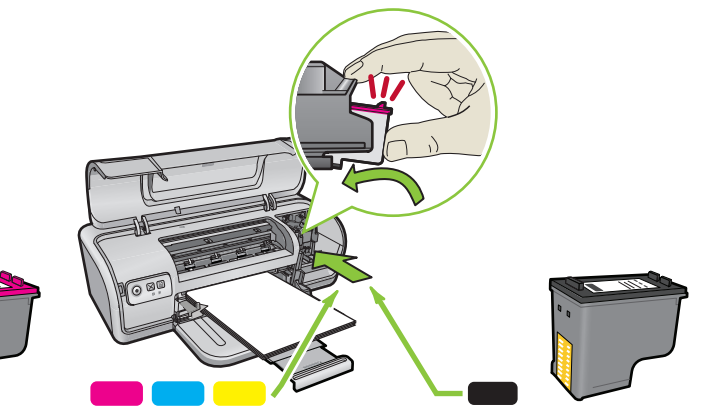

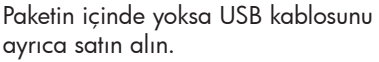

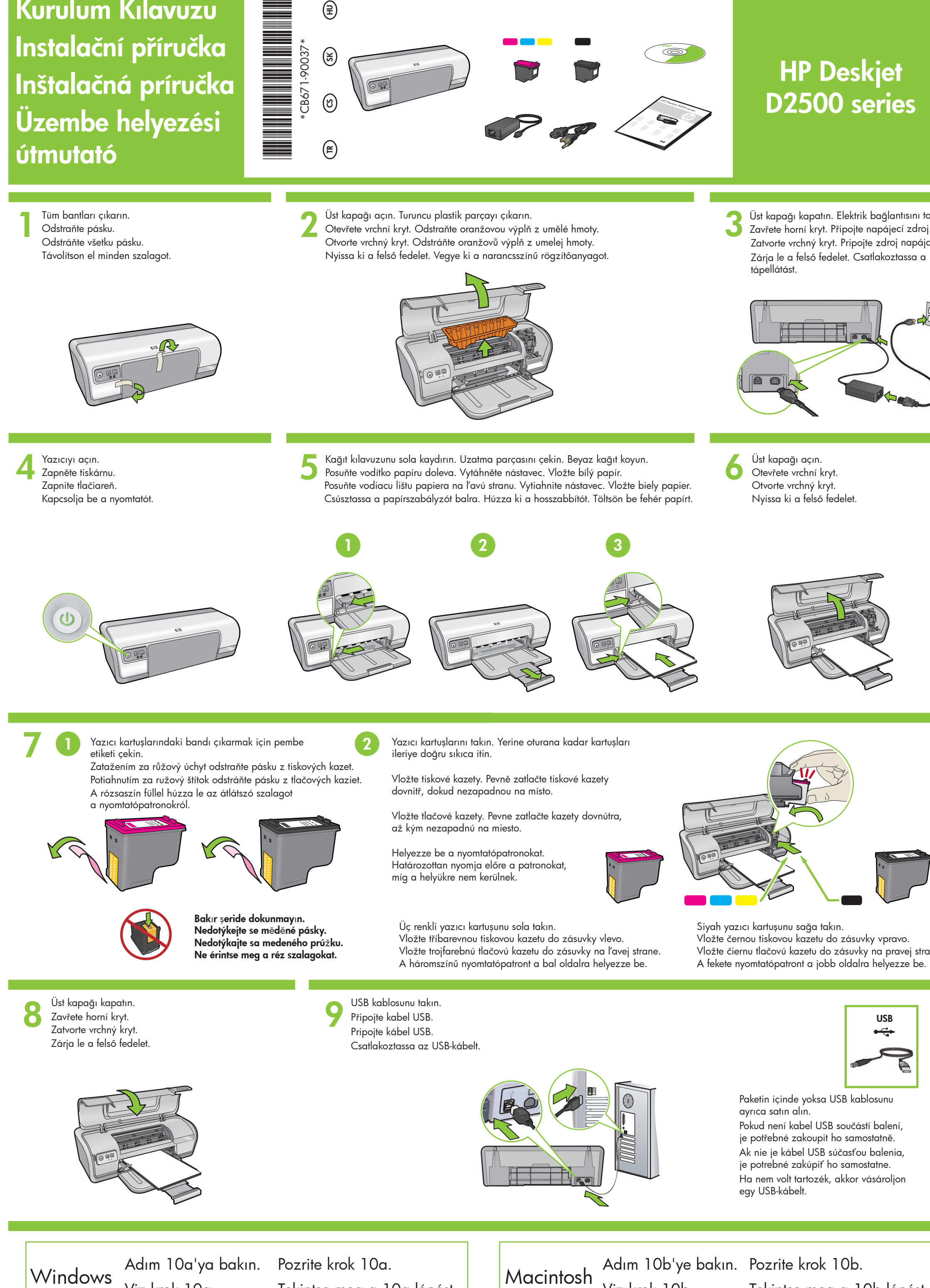

Pokud není kabel USB součástí balení, je potřebné zakoupit ho samostatně.

Vložte tiskové kazety. Pevně zatlačte tiskové kazety dovnitř, dokud nezapadnou na místo.

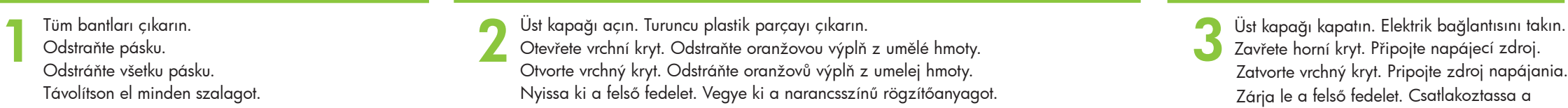

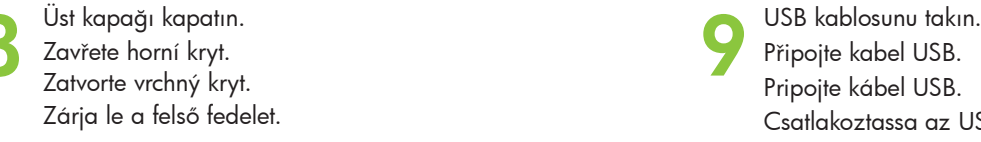

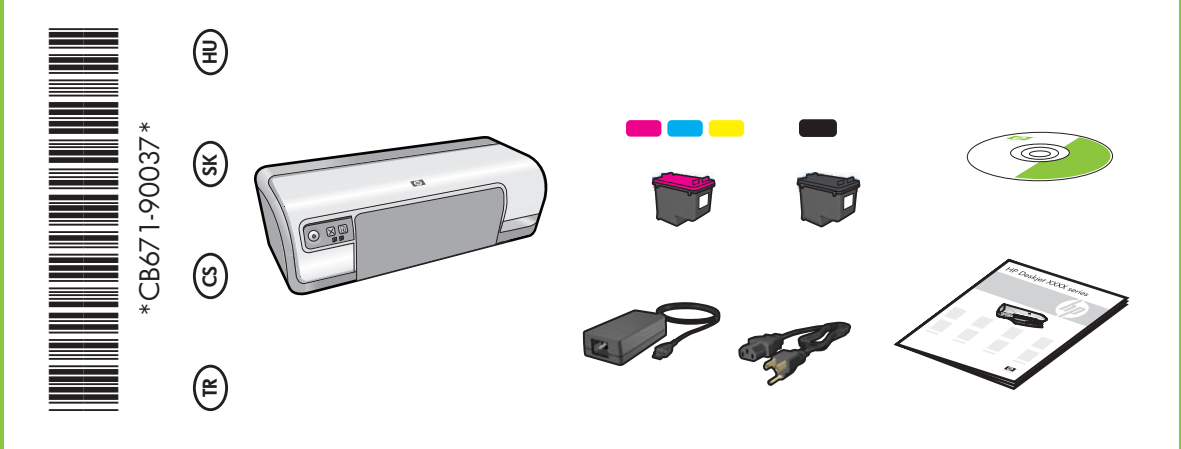

# Kurulum Kılavuzu Instalační příručka Inštalačná príručka Üzembe helyezési útmutató

Bakır şeride dokunmayın. Nedotýkejte se měděné pásky. Nedotýkajte sa medeného prúžku. Ne érintse meg a réz szalagokat.

Vložte tlačové kazety. Pevne zatlačte kazety dovnútra, až kým nezapadnú na miesto.

Zatažením za růžový úchyt odstraňte pásku z tiskových kazet. Potiahnutím za ružový štítok odstráňte pásku z tlačových kaziet. A rózsaszín füllel húzza le az átlátszó szalagot a nyomtatópatronokról.

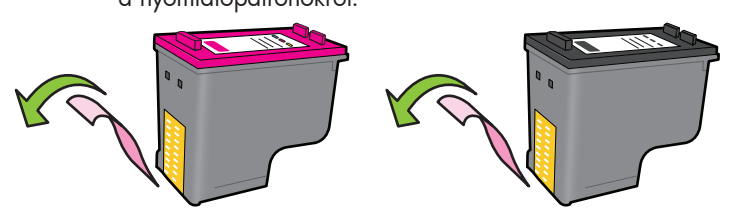

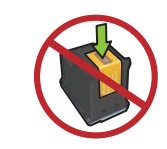

Ak nie je kábel USB súčasťou balenia, je potrebné zakúpiť ho samostatne. Ha nem volt tartozék, akkor vásároljon egy USB-kábelt.

Adım 10a'ya bakın. Pozrite krok 10a.<br>Macintosh

Viz krok 10a. Tekintse meg a 10a lépést. <mark>I information viz krok 10b. Tekintse meg a 10b lépést.</mark> Adım 10b'ye bakın. Pozrite krok 10b.

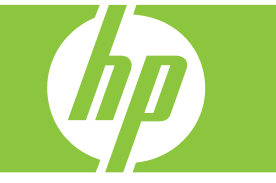

tápellátást.

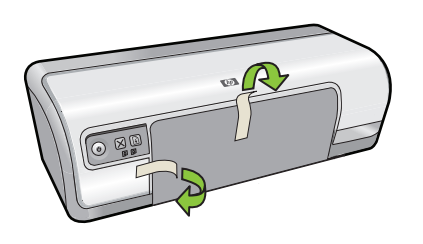

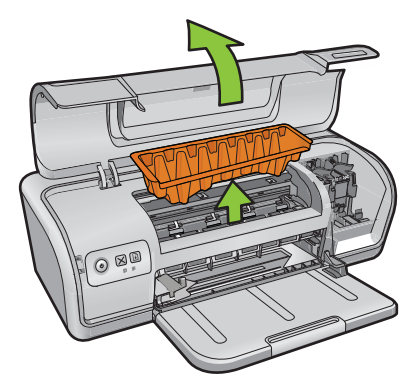

- Vaziciji acin. Vaziciji acin. Vaziciji acin. Vazir vodítko papíru sola kaj vazirni. Uzatma parcasini cekin. Beyaz kağit koyun. Vita bílý papír. Vazir vodítko papíru doleva. Vytáhněte nástavec. Vložte bílý papír. Otevřete v Yazıcıyı açın. Kağıt kılavuzunu sola kaydırın. Uzatma parçasını çekin. Beyaz kağıt koyun. Kuzatma yolu sola kapağı açın. Zapnite tlačiareň. Posuňte vodiacu lištu papiera na ľavú stranu. Vytiahnite nástavec. Vložte biely papier. Otvorte vrchný kryt. Kapcsolja be a nyomtatót. Kapcsolja be a nyomtatót. Csúsztassa a papírszabályzót balra. Húzza ki a hosszabbítót. Töltsön be fehér papírt. Nyissa ki a felső fedelet.
- -

Helyezze be a nyomtatópatronokat. Határozottan nyomja előre a patronokat, míg a helyükre nem kerülnek.

A háromszínű nyomtatópatront a bal oldalra helyezze be. A fekete nyomtatópatront a jobb oldalra helyezze be.

10a

10b

## Windows

© 2007 Hewlett-Packard Development Company, LP. Windows® is a U.S registered trademark of Microsoft Corporation.

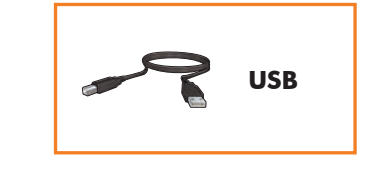

### Macintosh yazıcı yazılımını yükleme

- 1 CD-ROM sürücüsüne yazıcı yazılımı CD'sini yerleştirin.
- 2 Kendiliğinden açılmadıysa, Finder penceresindeki CD simgesini çift tıklatın.
- 3 Yükleyici simgesini çift tıklatın.
- 4 Lisans sözleşmesini kabul edin.
- 5 Install (Yükle) seçeneğini tıklatın. Yüklemenin tamamlanmasını bekleyin.

#### Hiçbir şey görünmezse,

- 1. Başlat düğmesini tıklatıp, ardından Çalıştır'ı seçin.
- 2. Gözat düğmesini tıklatın.
- 3. Konum açılan listesinde HPPP CD'sini seçin.
- 4. Setup'ı seçin ve ardından Aç düğmesini tıklatın.
- 5. Tamam'ı tıklatın ve ardından ekrandaki yönergeleri izleyin.
- Tak ve çalıştır özelliği yoksa, Başvuru Kılavuzu'na bakın.

## Windows yazılımı yüklemesi başarısız olursa:

- 1 CD'yi bilgisayarın CD-ROM sürücüsünden çıkartın ve USB kablosunu bilgisayarınızdan ayırın.
- 2 Bilgisayarı yeniden başlatın.
- 3 Herhangi bir yazılım güvenlik duvarı veya anti virüs yazılımı varsa, bunları geçici olarak devreden çıkarın. Yazıcı yazılımı yüklendikten sonra bu programları yeniden başlatın.
- 4 Yazıcı yazılımını bilgisayarın CD-ROM sürücüsüne takın ve ardından yazıcı yazılımını yüklemek için ekrandaki yönergeleri izleyin. Sizden istenene kadar USB kablosunu bağlamayın.
- 5 Yükleme bittikten sonra, bilgisayarı yeniden başlatın.

### Windows yazıcı yazılımını yükleme

- 1 Bilgisayarınızda bir sihirbaz görüntülenir.
- 2 Ekrandaki yönergeleri izleyin.
- 3 İstendiğinde CD'yi takın.
- 4 HP sihirbazı ekranı görüntülenir. 5 HP sihirbazında ekranda görünen
- yönergeleri izleyin.

## **Yükleme başarısız olursa...**

- 1. Klepněte na tlačítko Start, poté na volbu Spustit.
- 2. Klepněte na tlačítko Procházet
- 3. Vyberte v rozevíracím seznamu Oblast hledání disk CD HPPP.
- 4. Vyberte soubor Setup a klepněte na tlačítko Otevřít.
- 5. Klepněte na tlačítko OK a postupujte podle zobrazených pokynů.

Printed in <country> 12/2007

## Nainstalujte software tiskárny pro systém Windows

- 1 V počítači se zobrazí průvodce.
- 2 Postupujte podle pokynů na obrazovce. 3 Po zobrazení výzvy vložte do počítače disk CD.
- 4 Zobrazí se obrazovka průvodce HP. 5 Postujte podle pokynů průvodce
- HP na obrazovce.

- 1. Kliknite na tlačidlo **Start** (Štart) a vyberte položku Run (Spustiť).
- 2. Kliknite na tlačidlo **Browse** (Prehľadávať).
- 3. V rozbaľovacom zozname Look in (Kde hľadať) vyberte disk CD HPPP.
- 4. Vyberte súbor **Setup** a kliknite na tlačidlo **Open** (Otvoriť).
- 5. Kliknite na tlačidlo OK a postupujte podľa pokynov na obrazovke.

## Pokud selže instalace softwaru:

- 1 Vyjměte disk CD z jednotky CD počítače a odpojte od počítače kabel USB.
- 2 Restartujte počítač.
- 3 Dočasně vypněte veškerý software brány firewall a ukončete všechny anitivirové programy. Po ukončení instalace softwaru tiskárny tyto programy znovu spusťte.
- 4 Vložte disk CD se softwarem tiskárny do jednotky CD-ROM počítače. Pomocí pokynů na obrazovce nainstalujte software tiskárny. Kabel USB připojte až ve chvíli, kdy k tomu budete vyzváni.
- 5 Po dokončení instalace počítač restartujte.

## Nainstalujte software tiskárny pro počítače Macintosh

- 1 Vložte disk CD se softwarem tiskárny do jednotky CD-ROM.
- 2 Pokud se neotevře obsah disku, poklepejte na ikonu disku CD v okně programu Finder.
- 3 Poklepejte na ikonu instalačního programu.
- 4 Potvrďte souhlas s licenční smlouvou.
- 5 Klepněte na tlačítko Install (Instalovat). Počkejte na dokončení instalace.

**Pokud instalace selže...**

#### Nezobrazuje se obrazovka?

5 Kattintson az Install (Telepítés) gombra. Várjon a telepítés befejeződésére.

Zkontrolujte, zda jsou kabely pevně připojeny. Ellenőrizze, hogy megfelelően csatlakoznak-e a kábelek.

Yazıcının açık olduğundan emin olun.<br>Zkontrolujte, zda nedošlo k výpadku proudu. Kabloların takılı olduğundan emin olun. Uistite sa, že je zapnuté napájanie a tlačiareň. Skontrolujte, či sú káble pevne pripojené. Ellenőrizze, hogy a nyomtató be van-e kapcsolva.

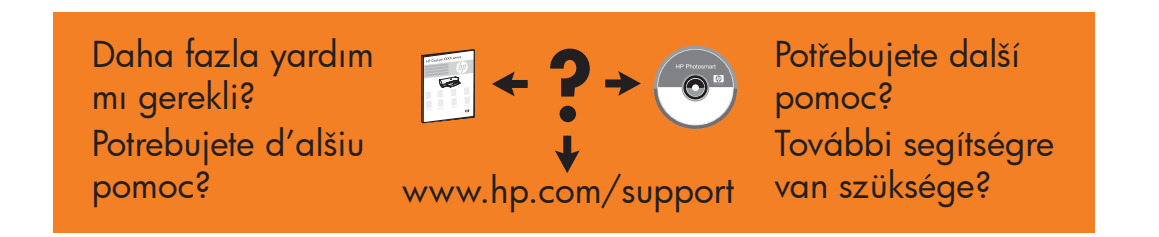

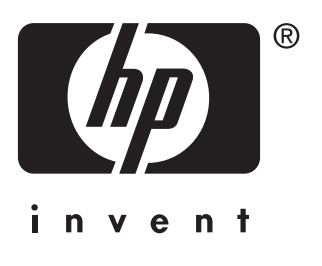

- 1. Kattintson a Start, majd a Futtatás gombra.
- 2. Kattintson a **Tallózás** gombra.
- 3. A **Hely** legördülő listában keresse meg a HPPP CD elemet.
- 4. Válassza a Setup pontot, majd kattintson a Megnyitás gombra.
- 5. Kattintson az OK gombra, majd kövesse a képernyőn megjelenő utasításokat.

#### Pokud nastanou potíže s funkcí Plug and Play, řešení naleznete v Referenční příručce.

## Nainštalujte softvér tlačiarne pre systém Windows

- 1 V počítači sa zobrazí sprievodca.
- 2 Postupujte podľa zobrazených pokynov. 3 Po zobrazení výzvy vložte disk CD.
- 4 Zobrazí sa obrazovka sprievodcu HP.
- 5 Postupujte podľa zobrazených pokynov
- v sprievodcovi HP.

#### Nezobrazuje sa obrazovka?

#### Ak nastane problém s funkciou Plug and Play, riešenie nájdete v Referenčnej príručke.

## Ak zlyhá inštalácia softvéru pre systém Windows:

- 1 Odstráňte disk CD z jednotky CD-ROM počítača a potom odpojte kábel USB od počítača.
- 2 Reštartujte počítač.
- 3 Dočasne vypnite všetok softvér brány firewall a zatvorte všetok spustený antivírusový softvér. Po dokončení inštalácie softvéru tlačiarne tieto programy reštartujte.
- 4 Vložte disk CD so softvérom tlačiarne do jednotky CD-ROM počítača a pokračujte v inštalácií podľa pokynov na obrazovke. Kábel USB pripojte až po zobrazení výzvy.
- 5 Po dokončení inštalácie reštartujte počítač.

## Nainštalujte softvér tlačiarne pre počítače Macintosh

- 1 Vložte disk CD so softvérom tlačiarne do jednotky CD-ROM.
- 2 Ak sa nezobrazí obsah disku CD, dvakrát kliknite na ikonu disku CD
- v okne programu Finder. 3 Dvakrát kliknite na ikonu inštalačného
- programu.
- 4 Potvrd'te súhlas s licenčnou zmluvou.
- 5 Kliknite na tlačidlo Install (Inštalovať). Počkajte na dokončenie inštalácie.

**Pokiaľ inštalácia zlyhá...**

## A Windows nyomtatószoftver telepítése

- 1 A számítógépen megjelenik egy varázsló. 2 Kövesse a képernyőket.
- 3 Ha felkérik rá, helyezze be a CD-t.
- 4 Megjelenik a HP varázsló képernyője.
- 5 Kövesse a HP varázsló képernyőjén megjelenő utasításokat.

## Ha a Windows szoftver telepítése sikertelen:

- 1 Vegye ki a CD-t a számítógép CD-ROM meghajtójából, majd húzza ki az USB-kábelt a számítógépből.
- 2 Indítsa újra a számítógépet.
- 3 Ideiglenesen tiltsa le a tűzfalakat, s zárja be a víruskereső szoftvereket. A nyomtatószoftver telepítése után indítsa újra ezeket a programokat.
- 4 Tegye be a CD-t a számítógép CD-ROM meghajtójába, majd a nyomtatószoftver telepítéséhez kövesse a képernyőn megjelenő utasításokat. Ne csatlakoztassa az USB-kábelt, amíg arra felszólítást nem kap.
- 5 A telepítés végeztével indítsa újra a számítógépet.

## **Macintosh**

## A Macintosh nyomtatószoftver telepítése

- 1 Tegye be a CD-t a CD-ROM meghajtóba.
- 2 Ha még nem nyílt meg, kattintson duplán
- a CD ikonjára a Finder (Kereső) ablakban. 3 Kattintson duplán a telepítő ikonjára.

4 Fogadja el a licencmegállapodást.

**Ha a telepítés sikertelen…**

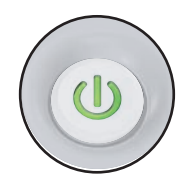

## Nem jelennek meg a képernyők?

Ha nincsenek plug and play eszközök, tekintse meg a Hivatkozási kézikönyvet.